## Web 個別相談会 参加方法

#### STEP<sub>1</sub>

事前に「ZOOM」アプリをインストールしてくださ い

PC の場合はインストールする必要はありません

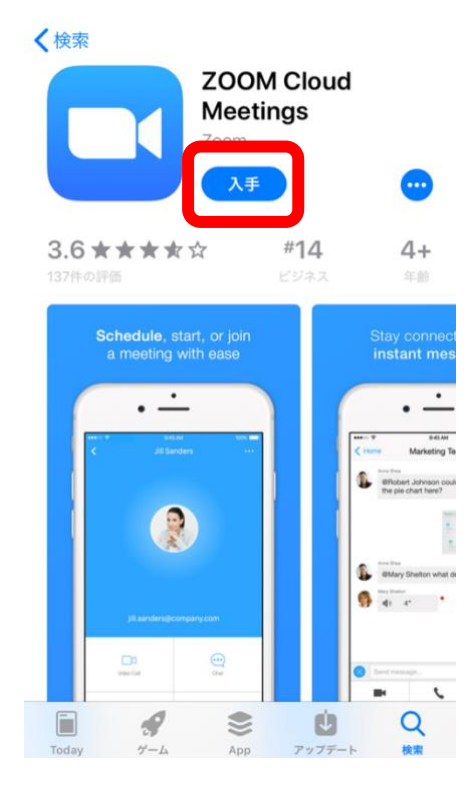

#### STEP<sub>2</sub>

次に予約サイトのマイページを開き、「受講証」をタ ップします

※マイページは、聖学院大学からのメールに記載され た URL から入ることができます。

╳ 聖学院大学 オンライン説明会・WEB個…

聖学院大学 オンライン説明会・WEB個別 相談会

# MY PAGE

マイページから予約変更した場合は、変更完了メールが配信されま せんので、マイページからご確認ください。

キャンセルをしても、日程のタブに「申込み済み」は表示されます が、 「受講証」に表示されていなければキャンセルは完了となっていま す。

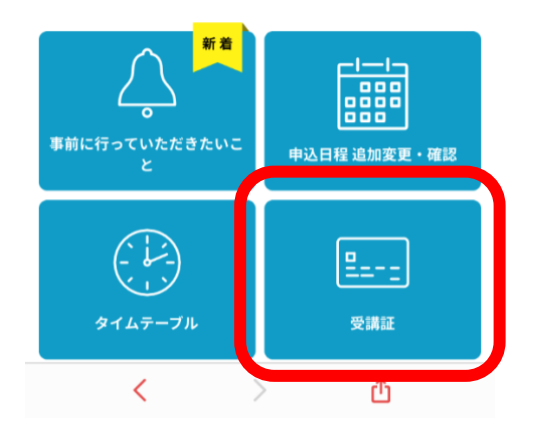

#### STEP<sub>3</sub>

予約した日時と内容を確認し、「受講証表示」をタッ プ

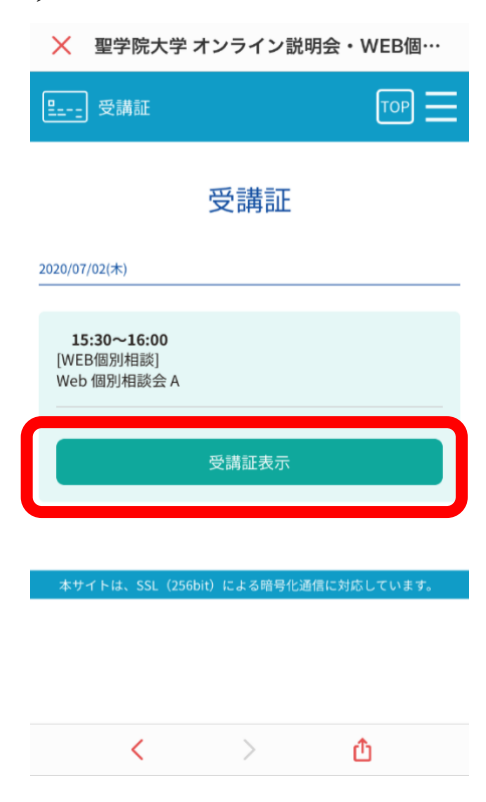

## STEP<sub>4</sub>

時間になりましたら、下の「受講する」ボタンを左に スワイプすると、Web 個別相談に参加できる ID とパ スワードが表示されます。

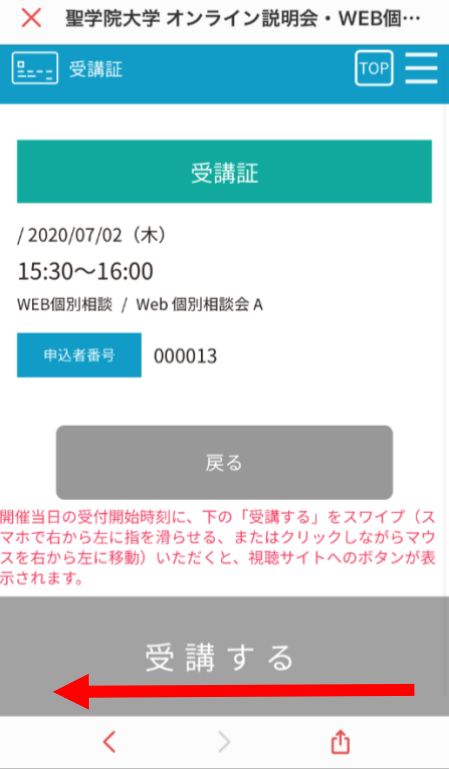

## STEP<sub>5</sub>

ZOOM のアプリを開き、「参加」をタップします。

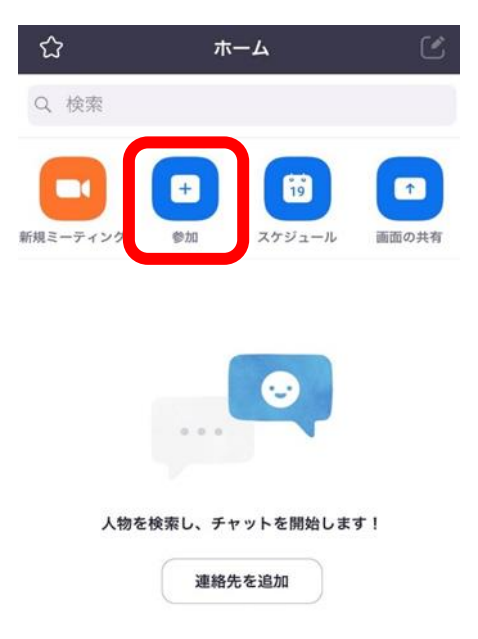

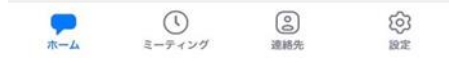

## STEP<sub>6</sub>

受講証に表示された ID と、ご自身のお名前を入力し てください。

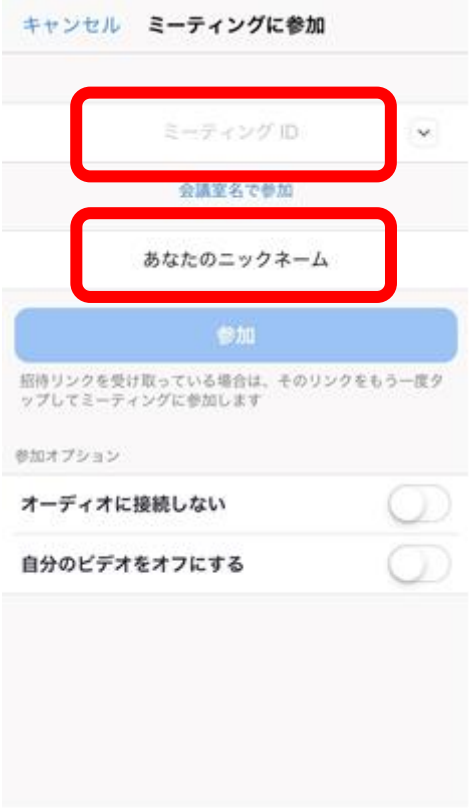

STEP<sub>7</sub>

同じく受講証に表示されたパスワードを入力します

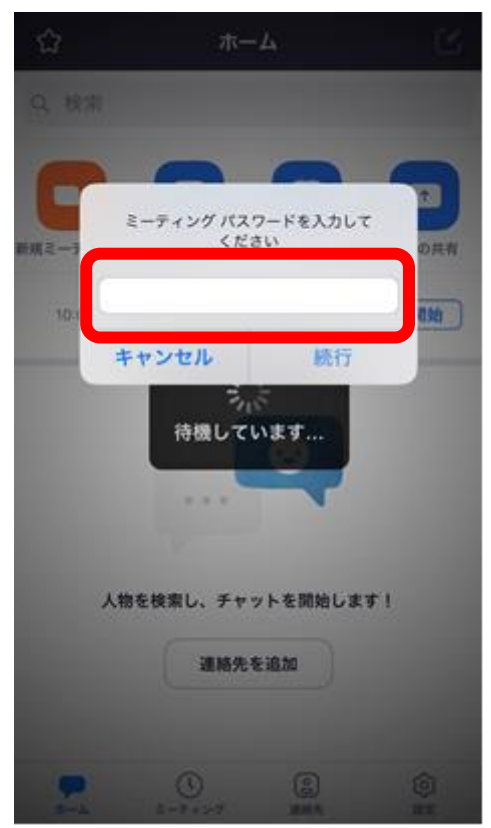

#### STEP<sub>8</sub>

#### 参加許可がされるまでしばらくお待ちください

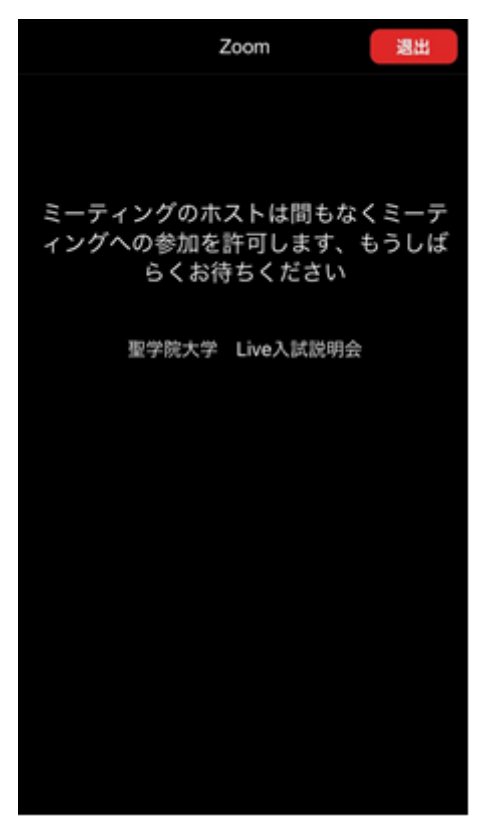

#### STEP<sub>9</sub>

許可がされますとこのような画面になりますので、 「インターネットを使用した通話」をタップしてくだ さい。

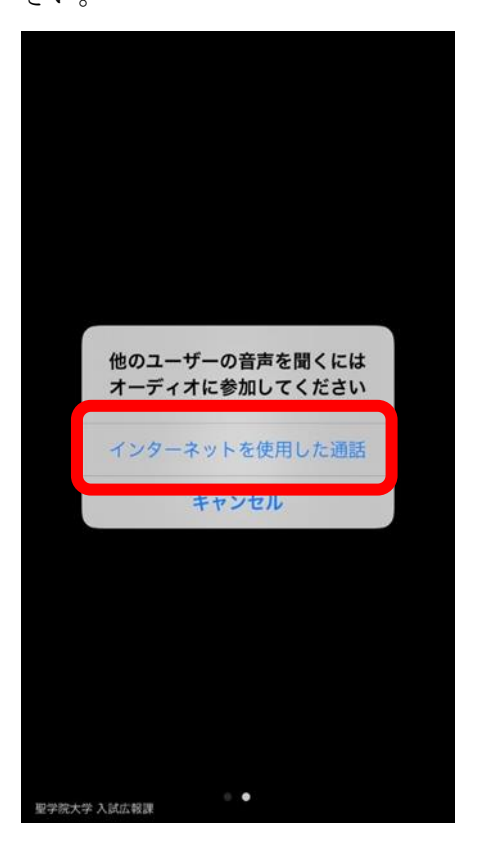

## STEP<sub>10</sub>

これで Web 個別相談が開始となります。 ビデオと音声をオンにして参加してください。

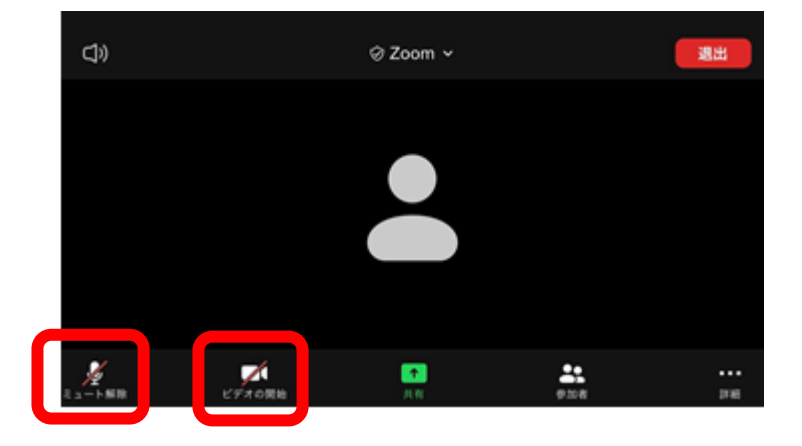